# Microsoft Teams マニュアル

#### オンライン個人面談:保護者用

#### 港区立麻布小学校

1

# (1) outlookのメールアドレスを取得する

- ① https://outlook.live.com/owa/ にアクセスする。
	- 「無料アカウント(児童の氏名)を作成」をクリックする。
- ③ 右のルールでメールアドレスをつくる。
- ④ 右のルールでパスワードを設定する。
- ⑤ 名前を設定する。
- ⑥ 生年月日を設定する。
- ⑦ アカウントの作成を行う。

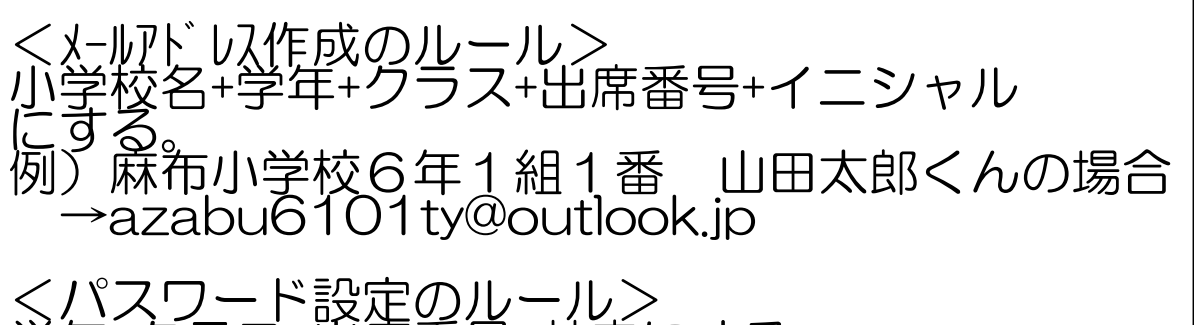

学年+クラス+出席番号+苗字にする 例) 麻布小学校6年1組1番 山田太郎くんの場合  $\rightarrow$ 6101 yamada

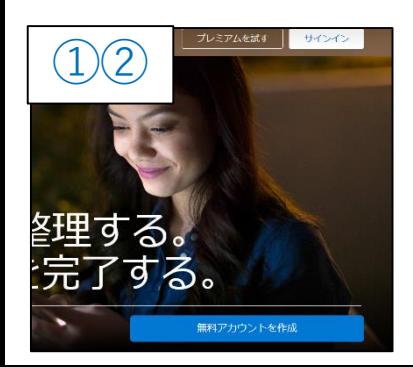

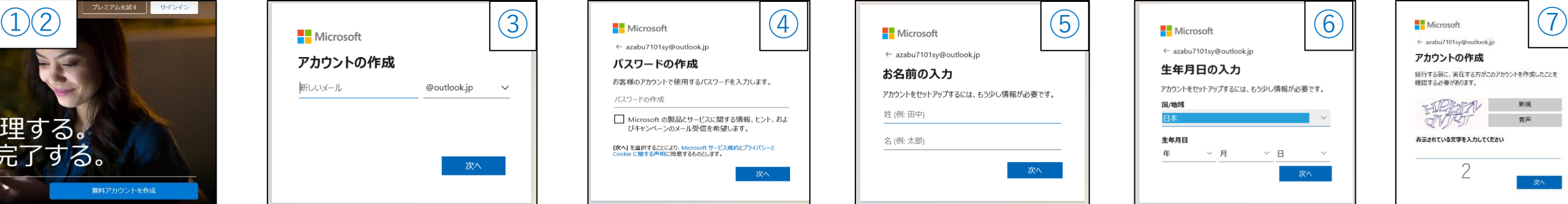

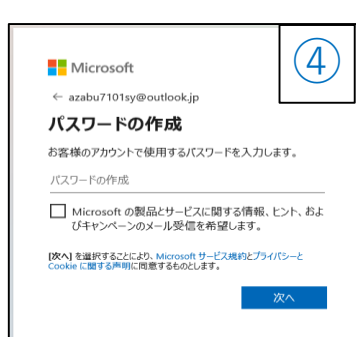

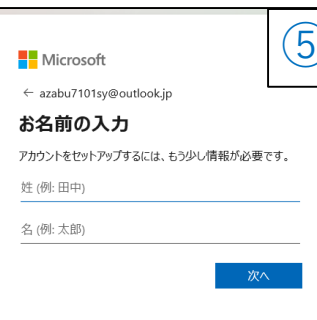

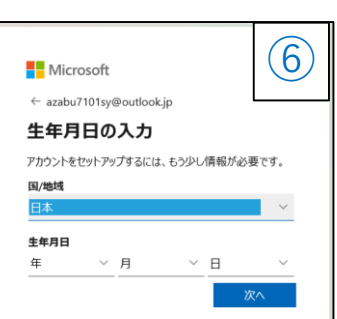

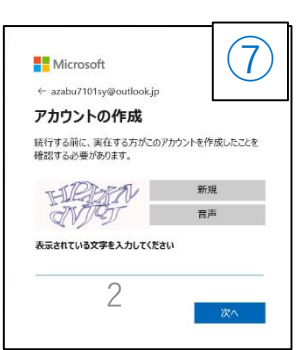

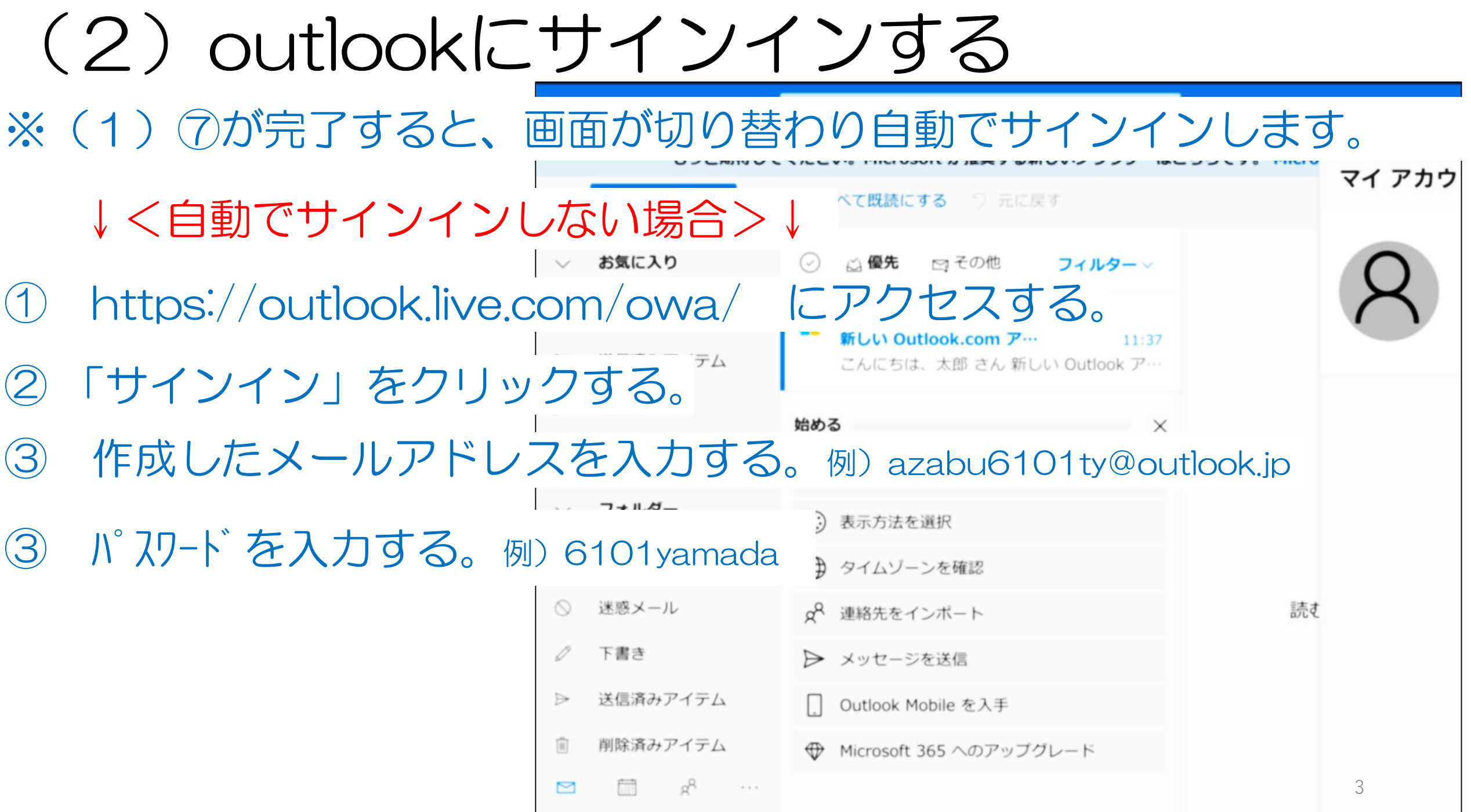

![](_page_3_Figure_0.jpeg)

## (4)(貸出用ipadの方)Apple IDをつくる

![](_page_4_Picture_1.jpeg)

![](_page_4_Picture_2.jpeg)

![](_page_4_Picture_3.jpeg)

![](_page_4_Picture_4.jpeg)

![](_page_4_Picture_5.jpeg)

![](_page_4_Picture_6.jpeg)

## (5)Teams アプリをダウンロードする

![](_page_5_Figure_1.jpeg)

### (6)Teams にサインインする

- Teams アプリをダブルクリックする。
- サインインする。※(1)で作成したメールアドレス
- パスワードを入力する。 ※(1)で設定したパスワード
- Teams の組織で「港区教育委員会事務局(ゲスト)」を選ぶ。
- 「続行」をクリックする。

![](_page_6_Picture_6.jpeg)

![](_page_6_Picture_7.jpeg)

![](_page_6_Picture_8.jpeg)

![](_page_6_Picture_9.jpeg)

### (7)参加する準備をする

- 画面左の「チーム」をクリックする。
- 「一般」をクリックする。
- 「Microsoft Teams 会議に参加」をクリックする。
- 「今すぐ参加」をクリックする。

![](_page_7_Figure_5.jpeg)

![](_page_7_Figure_6.jpeg)

![](_page_8_Picture_0.jpeg)

![](_page_8_Picture_1.jpeg)